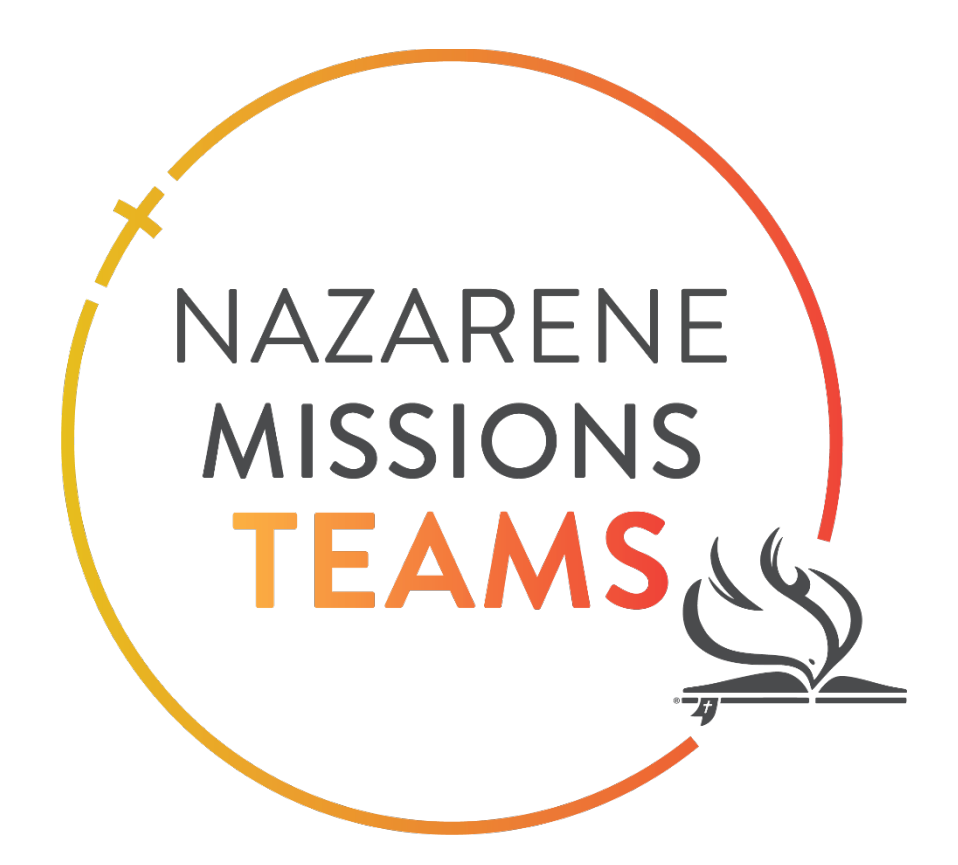

# **Teams Management Website Guide**

**Team Leader**

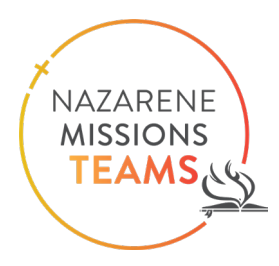

# Contents

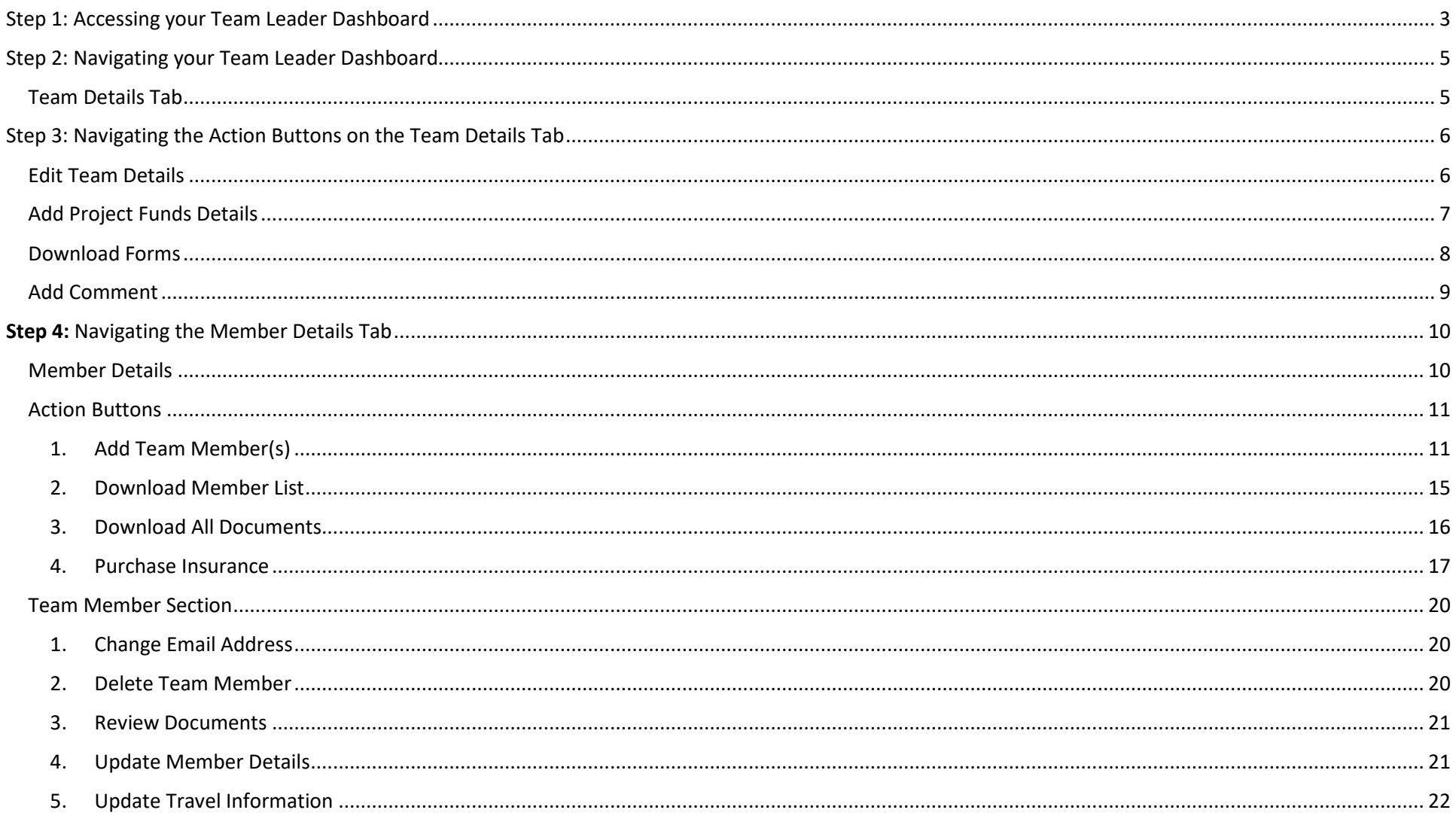

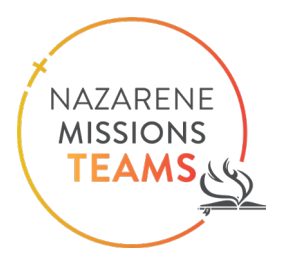

*Nazarene Missions Teams is a ministry that has changed the face of missions in the Church of the Nazarene. As a team leader, you will play an important role to prepare your team to join this vital ministry. Thank you so much for your willingness to serve the church and your fellow teammates in this way.* 

*The Teams Management Website will help you manage the many details included in leading a team: documents, team members' contact information and emergency contacts. It's your source for purchasing travel insurance, and it will help you and your site coordinator stay on the same page about travel dates, payments, and any special needs your team members have, such as dietary restrictions.* 

\_\_\_\_\_\_\_\_\_\_\_\_\_\_\_\_\_\_\_\_\_\_\_\_\_\_\_\_\_\_\_\_\_\_\_\_\_\_\_\_\_\_\_\_\_\_\_\_\_\_\_\_\_\_\_\_\_\_\_\_\_\_\_\_\_\_\_\_\_\_\_\_\_\_\_\_\_\_\_\_\_\_\_\_\_\_\_\_\_\_\_\_\_\_\_\_\_\_\_\_\_\_\_\_\_\_\_\_\_\_\_\_\_\_\_\_\_\_\_\_\_\_\_\_

*As you navigate the system, use this guide to help. If you have more questions or come across an error, please reach out to us at missionsteams@nazarene.org . We anticipate God will use your team in great ways as you serve in His Kingdom, and we are eager to help as you prepare!*

### <span id="page-2-0"></span>Step 1: Accessing your Team Leader Dashboard

• You will be able to access your Team Leader Dashboard by clicking the link in the email that has been sent to you

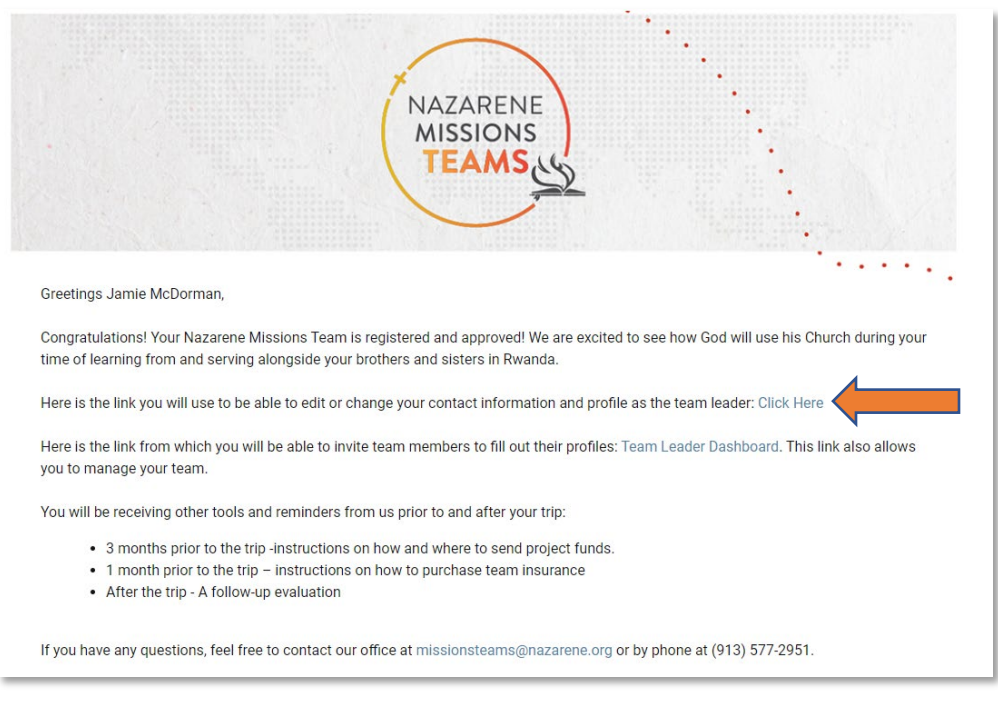

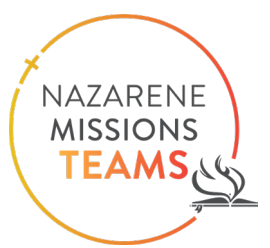

#### • Once you click this link it will route you to your Teams Dashboard

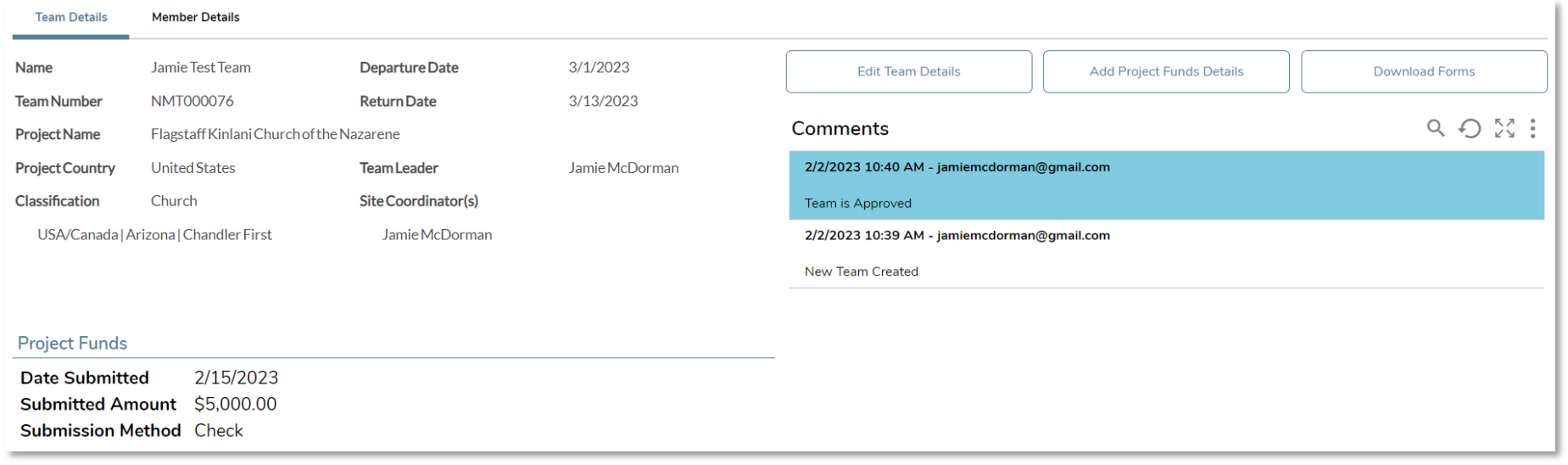

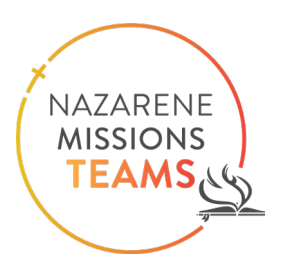

## <span id="page-4-0"></span>Step 2: Navigating your Team Leader Dashboard

There are two tabs at the top of your page: Team Details and Member Details

### <span id="page-4-1"></span>**Team Details Tab**

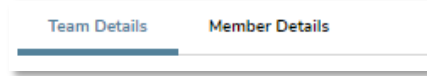

The Team Details tab will automatically open when you launch your Team Leader Dashboard.

• The section at the top is your team's information: **please note the information listed in the picture is there as an example**

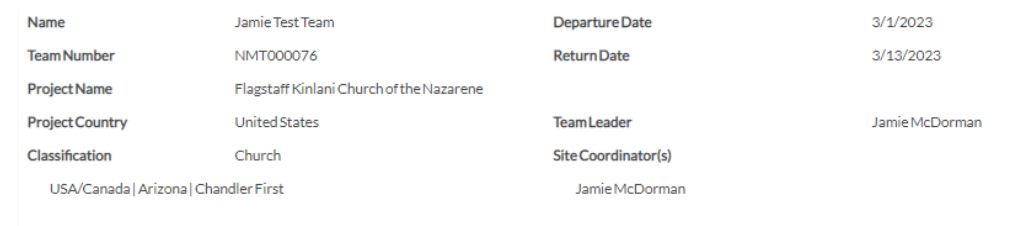

• The section to the right holds your Team Leader Action buttons. They allow you to: Edit Team Details, Add Project Funds Details, Download Forms, & Add Comments (at the bottom of the page).

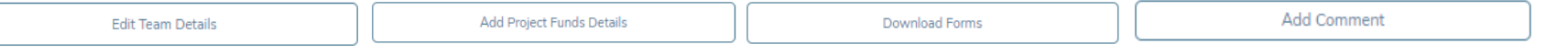

• Comment section: this area is where you track the progress of your team, i.e. when it was created, approved, etc. It is also where you can add notes about your team that your Site Coordinator and the Global Missions staff can see.

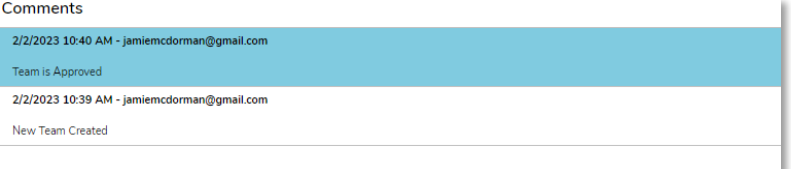

• Project Funds: To the left and below your team information you can see the Project funds details you have entered.

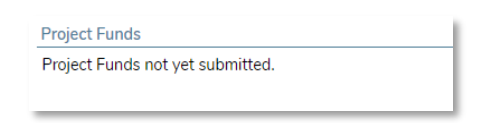

# <span id="page-5-0"></span>Step 3: Navigating the Action Buttons on the Team Details Tab

### <span id="page-5-1"></span>**Edit Team Details**

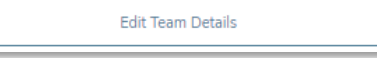

By clicking this button, it will open up a new window that will allow you to edit your Team's details.

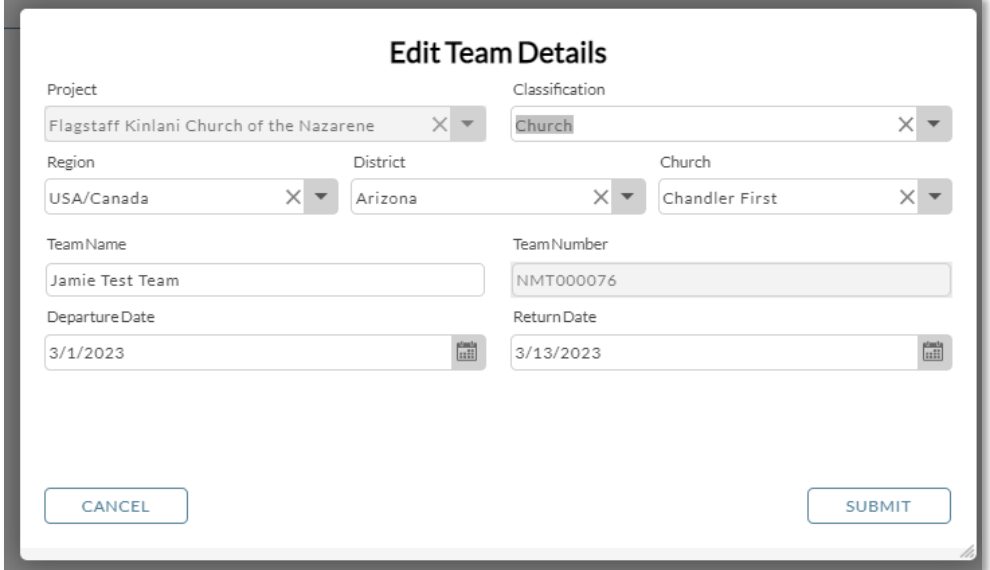

- Here is where you can update or modify:
	- o Team Classification (what type of team you are; Church, Collective, District, University, or Non-Nazarene)
	- o Region your team is from (Africa, Asia-Pacific, Eurasia, Mesoamerica, South America, USA/Canada)
	- o District your team is from (this list is populated based on the region that was selected)
	- $\circ$  Church your team is from (this list is populated based on the district that was selected)
	- o Team name
	- o Departure Date & Return Dates. Before changing dates in the system, please contact your Site Coordinator to ensure these new dates will work with their schedule.

Once you have made the changes, click submit. If nothing needs to be changed, click Cancel or Submit.

NAZARENE **MISSIONS** TEAM

### <span id="page-6-0"></span>**Add Project Funds Details**

Add Project Funds Details

Clicking this button will open a window to enter details of how you have submitted your project funds.

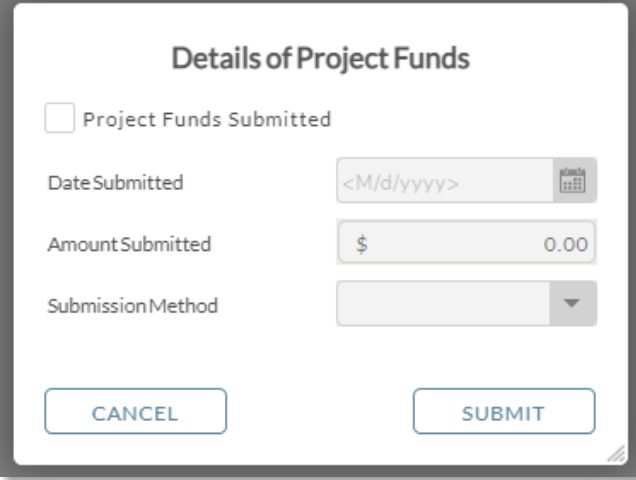

There are several things that will need to be completed in this mini form.

#### **1. Have you submitted your project fund, click the box?**

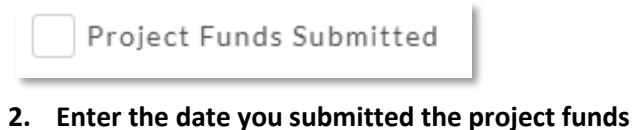

 $\frac{d = 1}{1 + 1}$ Date Submitted <M/d/yyyy>

**3. Enter the amount you submitted**

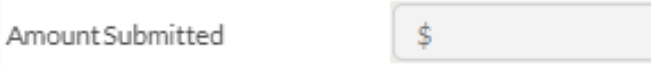

4. **Select the Method in which you submitted those funds**. Click the arrow on the right of the box and a drop-down menu will appear.

NAZARENE **MISSIONS TEAMS** 

 $0.00$ 

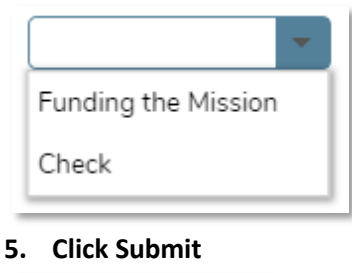

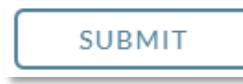

Once this has been entered, it will appear under the Project Funds area on your dashboard. Don't be alarmed if it takes a few minutes for it to appear.

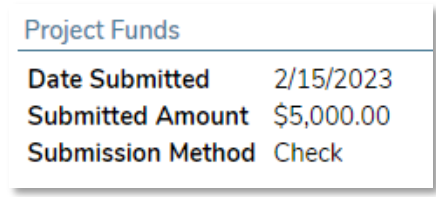

### <span id="page-7-0"></span>**Download Forms**

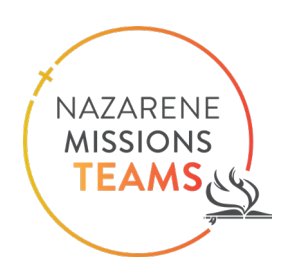

Download Forms

Clicking this button will open up a window that allows you to see all of the forms that will be sent to each Team Member and extra forms that may be needed while you are on your trip. Please note that it will allow you to download a printable version of each form.

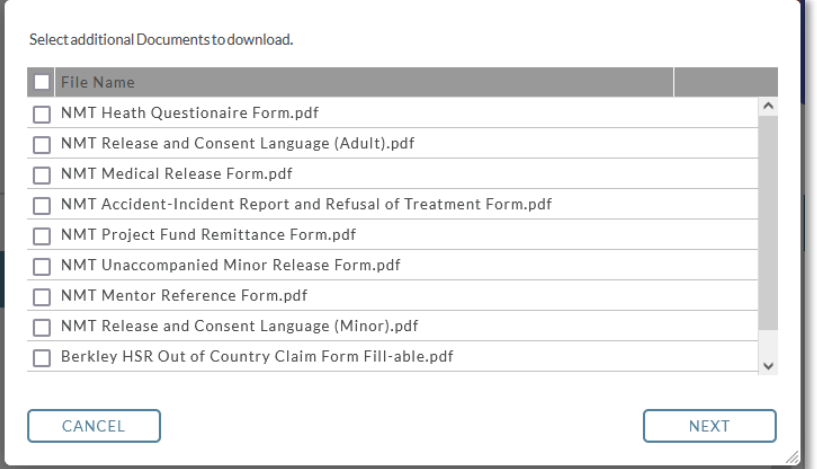

Click the box next the form(s) that you want to download, then click Next. **\*If you have a minor who will be traveling with the team without their parent or legal guardian, you are required to carry the notarized "NMT Unaccompanied Minor Release Form" with you at all times.** 

This window will open up and click "Download File."

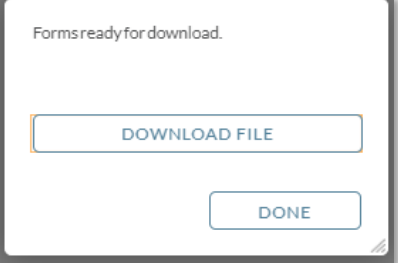

Go to the downloads folder in your computer. The files will be there and ready to print.

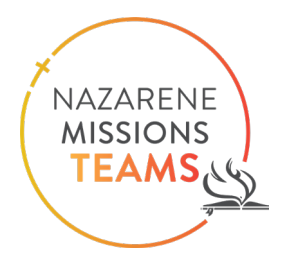

#### <span id="page-8-0"></span>**Add Comment**

The "Add Comment" button is at the bottom of your screen.

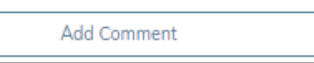

It allows you to add a comment to the Team Dashboard which can be seen by the Site Coordinator and the Global Missions (GM) staff. It is a place for you to relay information about your team, ask questions, or see comments from the Site Coordinators and the GM team. This section will also be the place where you can see when your project funds have been received. The GM team will make notes with the dates when the money was received.

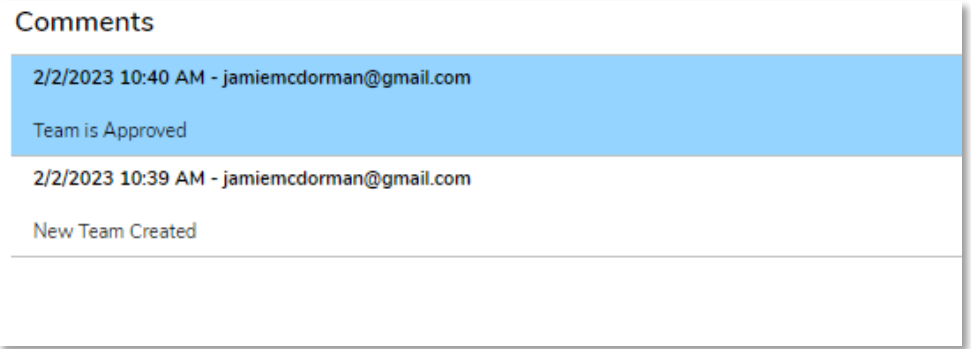

Once you click "Add Comment," a new window will open. Add your comment or question to this area and then click "Add."

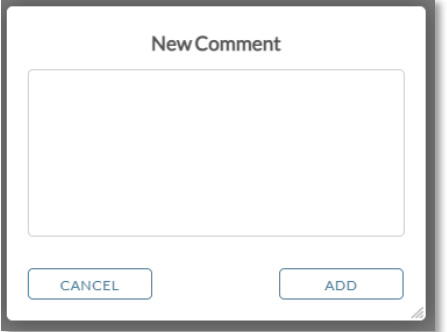

Allow a day or two for the question to be answered. If it is an urgent question, please email the Site Coordinator or the GM staff.

### <span id="page-9-0"></span>**Step 4: Navigating the Member Details Tab**

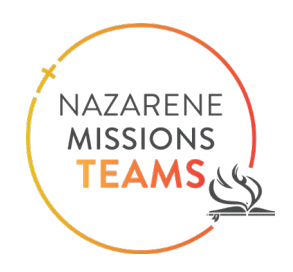

#### <span id="page-9-1"></span>**Member Details**

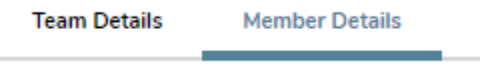

This tab will show you information on your team members, allow you to review the documents they have uploaded, remove team members, add team members, purchase insurance, & update individual travel dates.

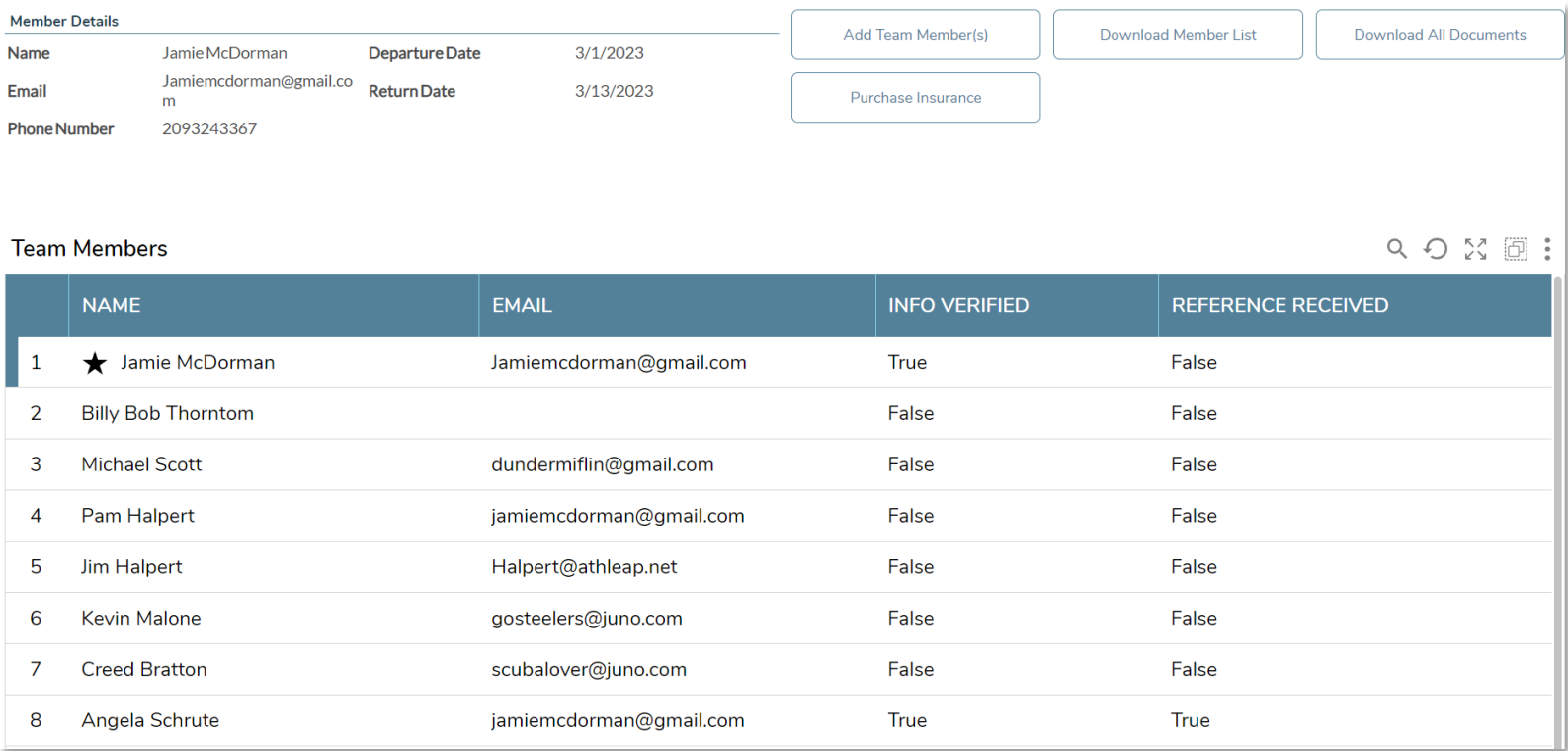

\*please note that these names are only for example purposes.

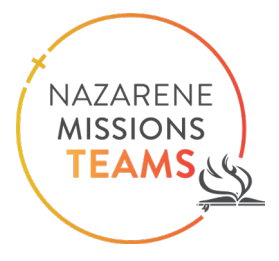

• **Member Details Section:** This section will display information for the team member you have clicked on.

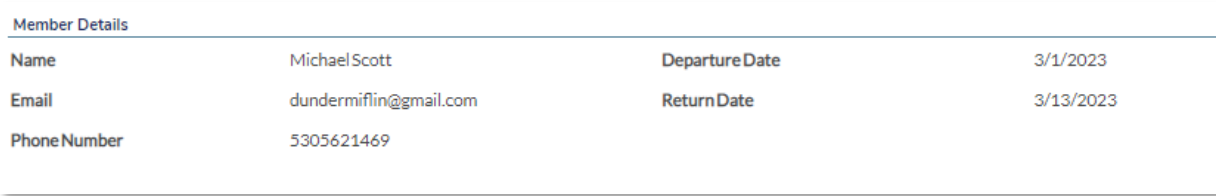

This is a quick glance at their information: name, email, phone number and travel dates.

<span id="page-10-0"></span>Action Buttons: The top right section: 1. Add Team Member(s), 2. Download Member List, 3. Download All Documents, 4. Purchase Insurance

<span id="page-10-1"></span>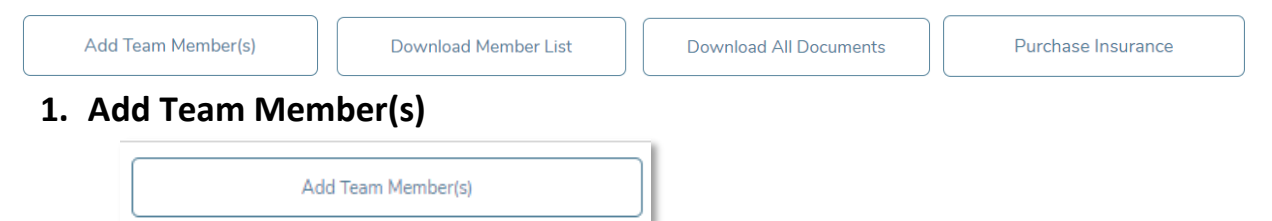

When you click "Add Team Members," it will open a window to allow you to enter all of your team members. You can either enter them manually or upload a spreadsheet.

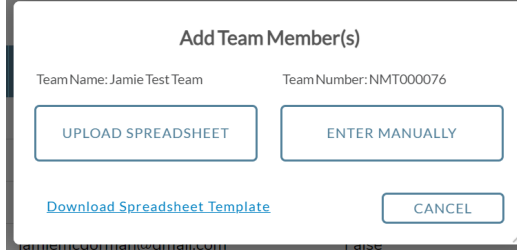

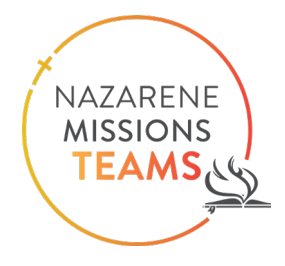

- To enter team member(s) manually
	- Select "Enter Manually."

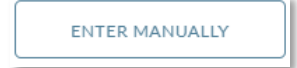

• A new window will open. Click "Add Member" and another window will open.

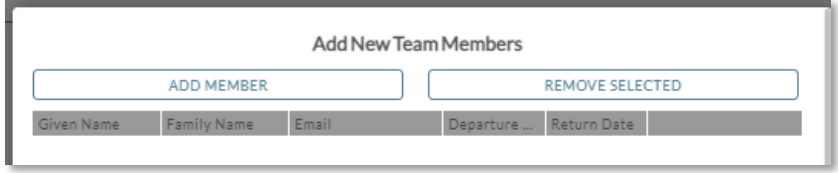

• Fill out the information for each person who will be going on the trip.

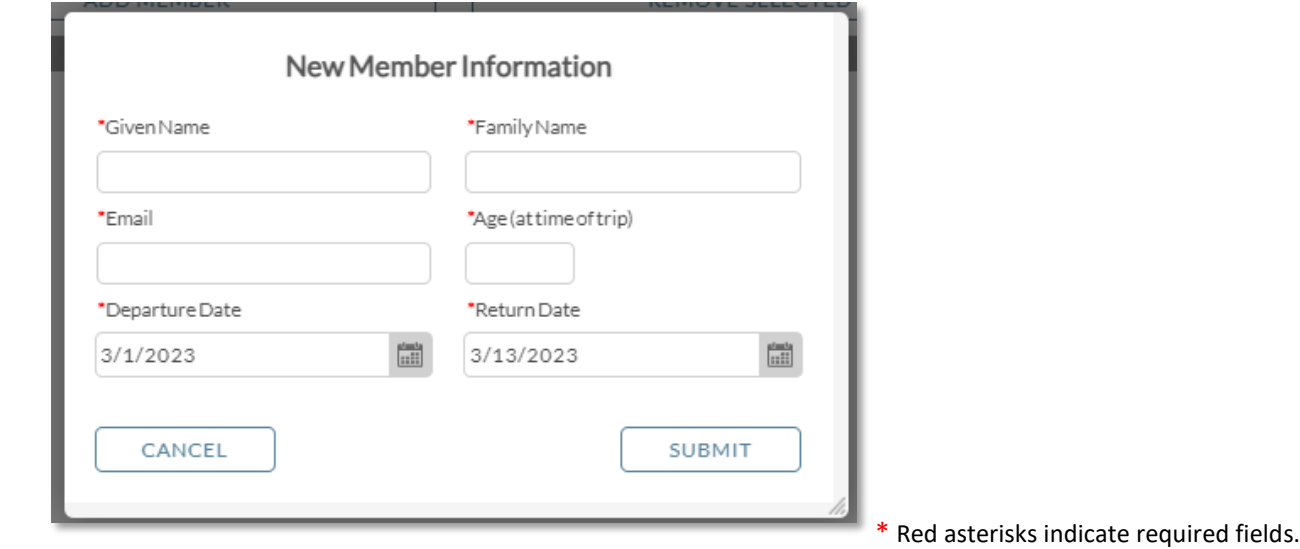

• Click Submit

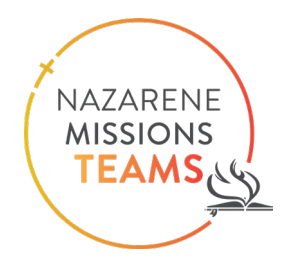

• To enter team member(s) by uploading a spreadsheet with their information

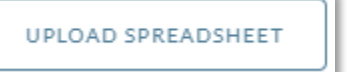

• If you choose this option you will need to download a template. Click the "Download Spreadsheet Template" hyperlink and the template will automatically download to your downloads folder.

Download Spreadsheet Template

• When you open the document, it will look like the screenshot below. Fill the spreadsheet out for each person who will be going on the NMT Trip.

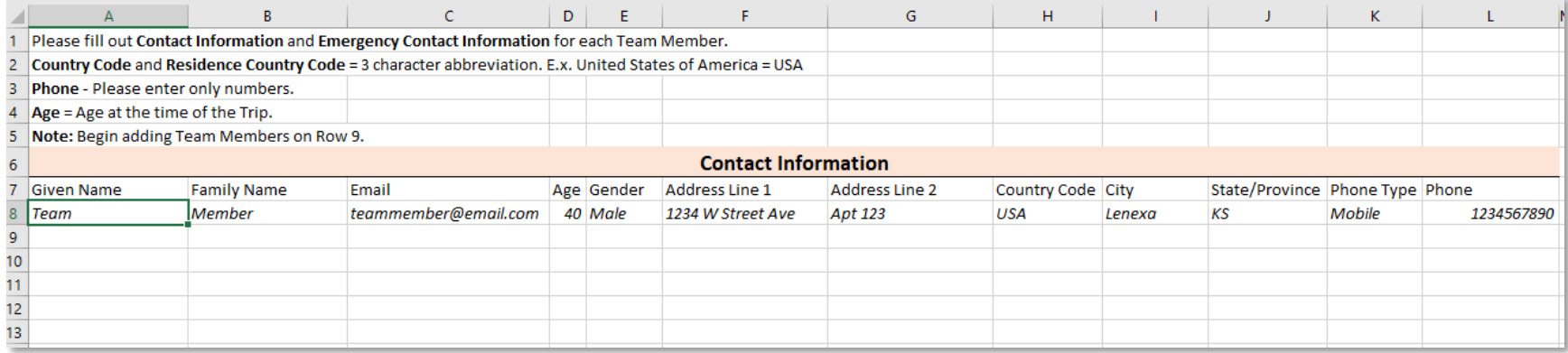

Given Name = First Name, Family Name = Last Name, etc.

• Once you have completed the spreadsheet, go back into the system and click the button "Upload Spreadsheet."

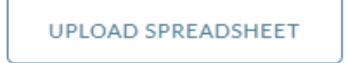

• A window will open up fill out the information and then you can drag the file into the box or you can choose a file from your computer.

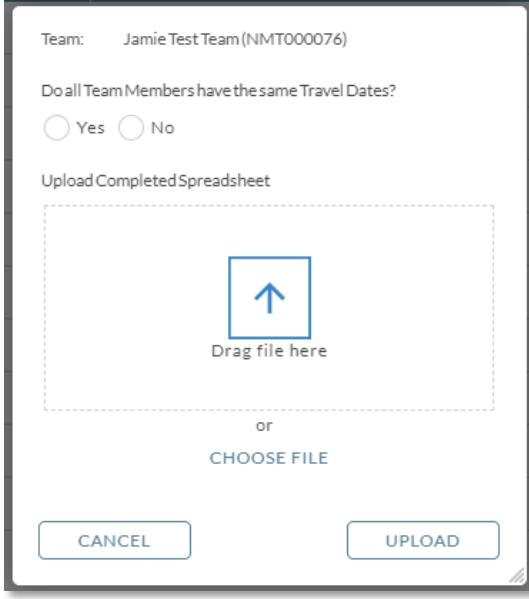

Once you have the file in the box, click "Upload." It will automatically enter all of the Team Members included in the spreadsheet.

- When you have entered the Team Members in the system, an email will be automatically sent to them. The email includes a link to verify their information. It will also include documents that they will need to fill out and upload to their profile.
	- To remove a person from the Team Members list, click on the name and then click the "Remove Selected" button.

REMOVE SELECTED

NAZARENE **MISSIONS TEAMS** 

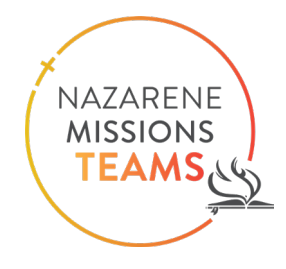

#### <span id="page-14-0"></span>**1. Download Member List**

Download Member List

• This button allows you to download a excel spreadsheet of all of the members of your team. After clicking "Download Member List," the window below will open. Click "Download File," and it will automatically download to your Download folder.

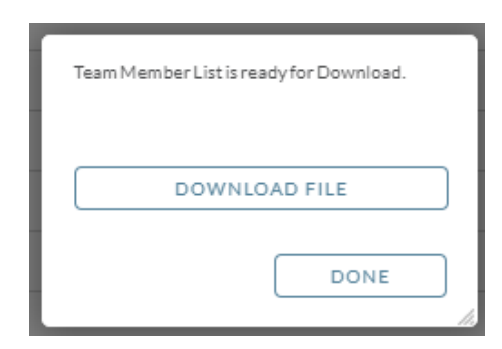

Example of a downloaded Team Member List:

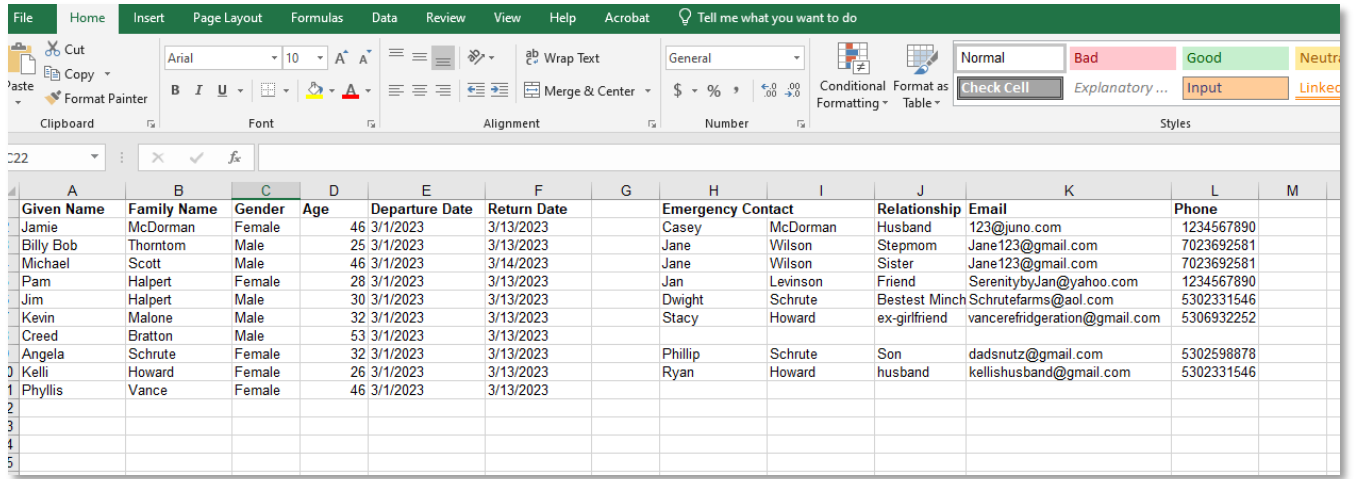

It will list all of the Team Members, their information, and their emergency contact information.

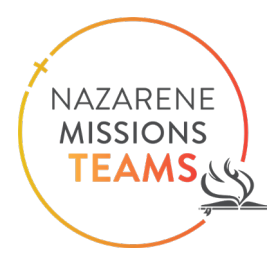

#### <span id="page-15-0"></span>**2. Download All Documents**

Clicking this button will open up a window that includes both required documents for team members as

well as documents for use during an emergency situation the documents that will be either required for each team member, or important for you to have in the case of an emergency.

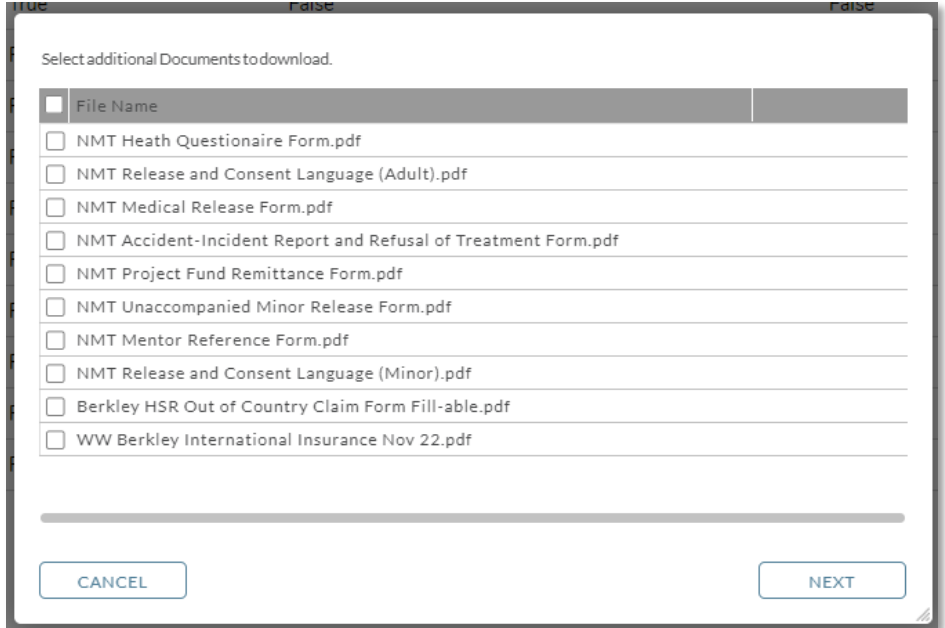

Click the box next to the document you need to download, then click "Next." Click "Download File" and it will automatically download to your downloads folder. When you are finished, click "Done."

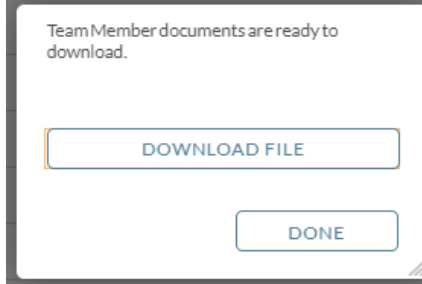

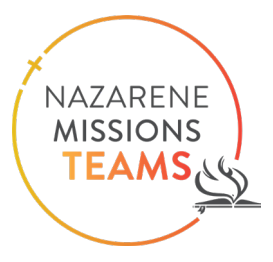

#### <span id="page-16-0"></span>**3. Purchase Insurance**

Clicking "Purchase Insurance" will open up a window that lists all of the team members. Select the people who will be

traveling to this Nazarene Missions Teams project, and then click "Continue." **\*Every person must purchase the Nazarene Missions Teams Insurance if they will be traveling to a NMT project regardless of their personal insurance coverage**.

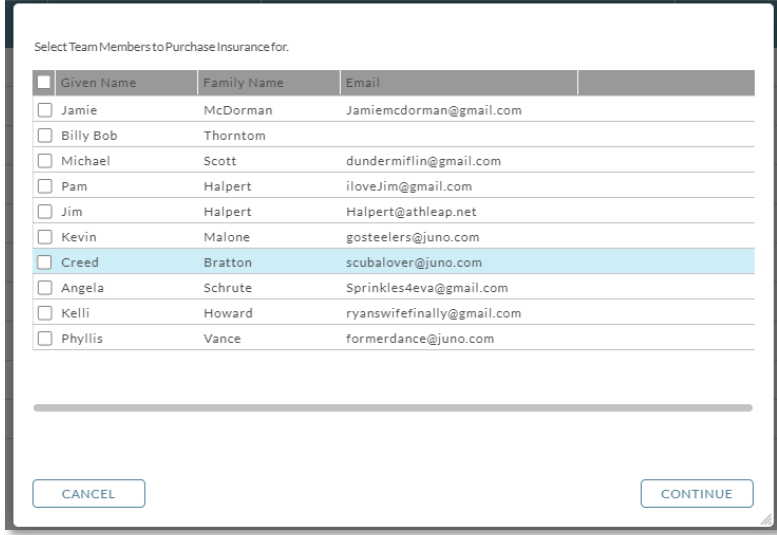

Once you have clicked "Continue," a new window will open. Verify the list of people traveling to the Nazarene Missions Teams Project. Then click "Confirm."

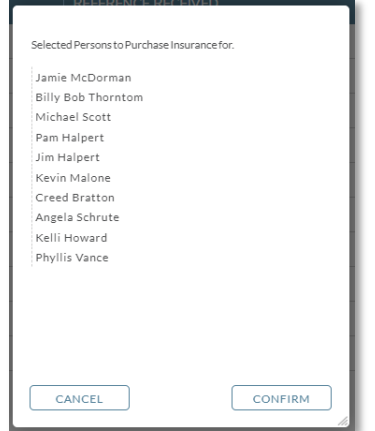

• A new window will open to indicate the payment method.

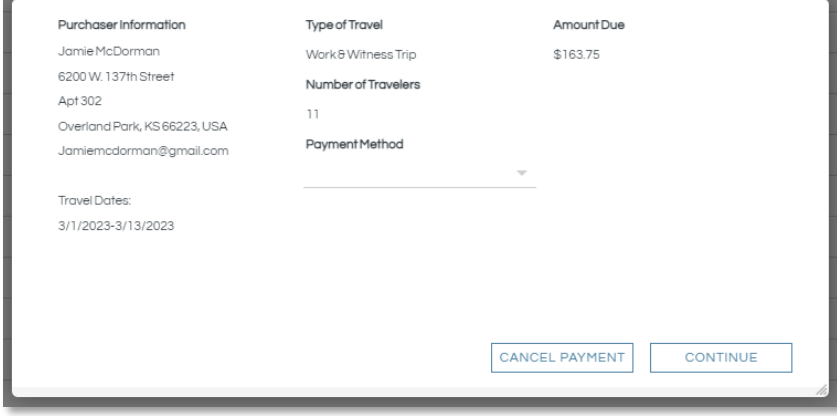

#### Make sure the total number of travelers is correct

• Under the Payment section there is an arrow. Click the arrow and it will show a drop-down list of payment options.

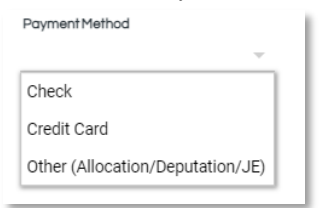

- Choose Check or Credit Card, ("Other" is for Global Missions' use only)
	- If you choose **Check,** you will see the following note. Click "Continue."

You have chosen to pay for your insurance purchase via Check. Once received please allow 10 business days for us to process your payment.

• A new window will open. Download the instructions for mailing the insurance payment. Click "Done" after you have downloaded the document. It will give you the insurance order number.

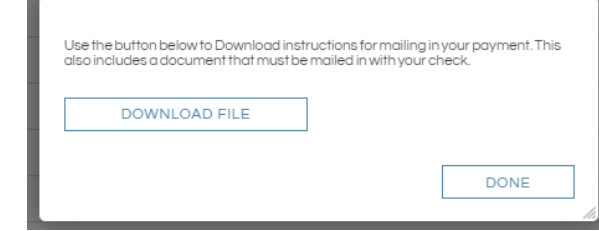

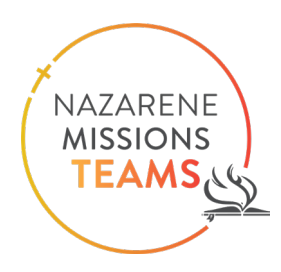

- If you choose **Credit Card**, click "Continue."
	- A new window will open to enter the credit card information to pay for the insurance.

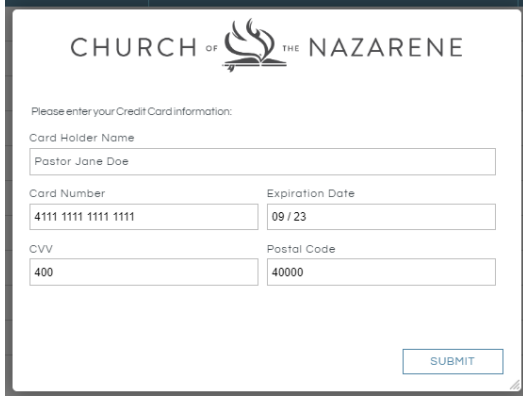

• Click "Submit." You will get a confirmation code when the payment has gone through.

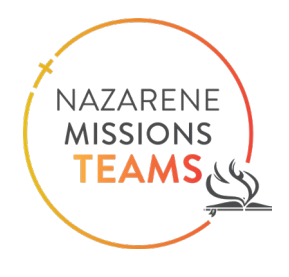

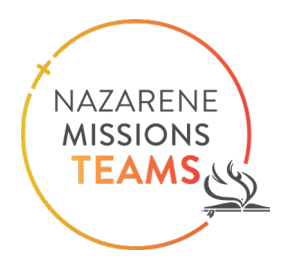

#### <span id="page-19-0"></span>**Team Member Section**

Right click on a Team Member's name and a list will open with the following options:

1. Change email address 2. Delete Team Member 3. Review Documents 4. Update Member Details 5. Update Travel Dates.

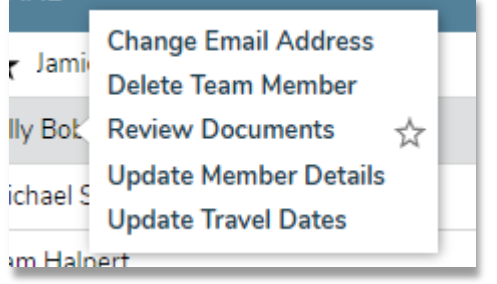

<span id="page-19-1"></span>1. **Change Email Address** – a window will open to enter the current email and the new email. Click "Submit."

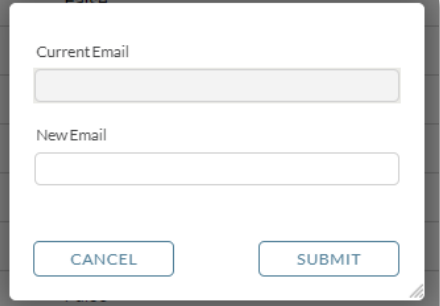

<span id="page-19-2"></span>2. **Delete Team Member** –It will ask you to confirm the team member should be deleted before completing the action.

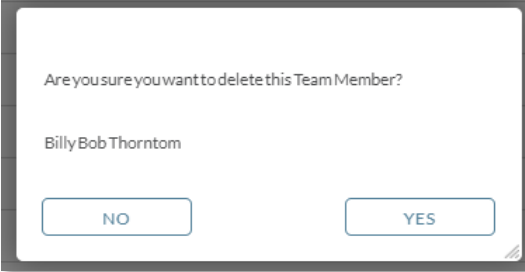

<span id="page-20-0"></span>3. **Review Documents** – This allows you to review the documents the team member has uploaded. It also allows you to upload a document the Team Member has given you to upload. To add documents for the Team Member, click "Add Document" and select the document you wish to upload from your computer.

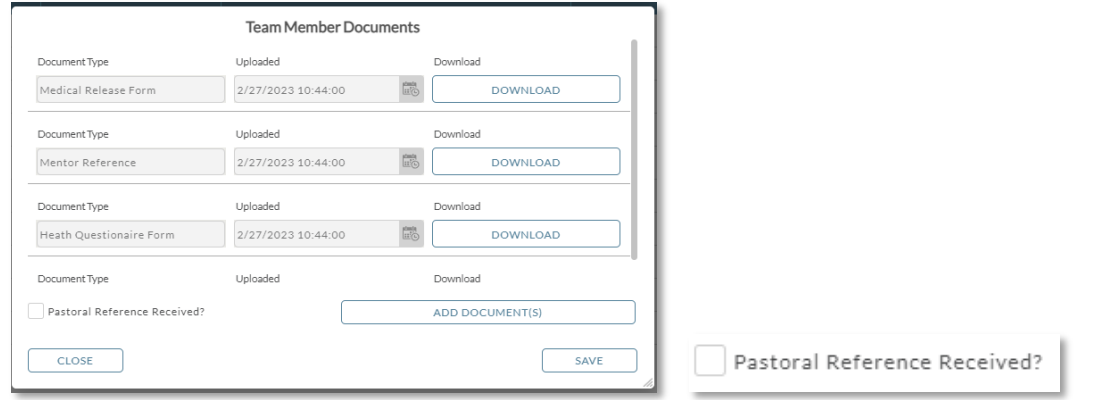

If you see they have uploaded their Pastoral Reference, click the box on the bottom left of the window. Then click "Save."This will show on the list of Team Members that this person has submitted the necessary reference, indicated by the word "true" in the column.

<span id="page-20-1"></span>4. **Update Member Details** – This allows you to update the Team Member's Personal Information and Emergency Contact information. Click "Submit" when you are finished updating the information.

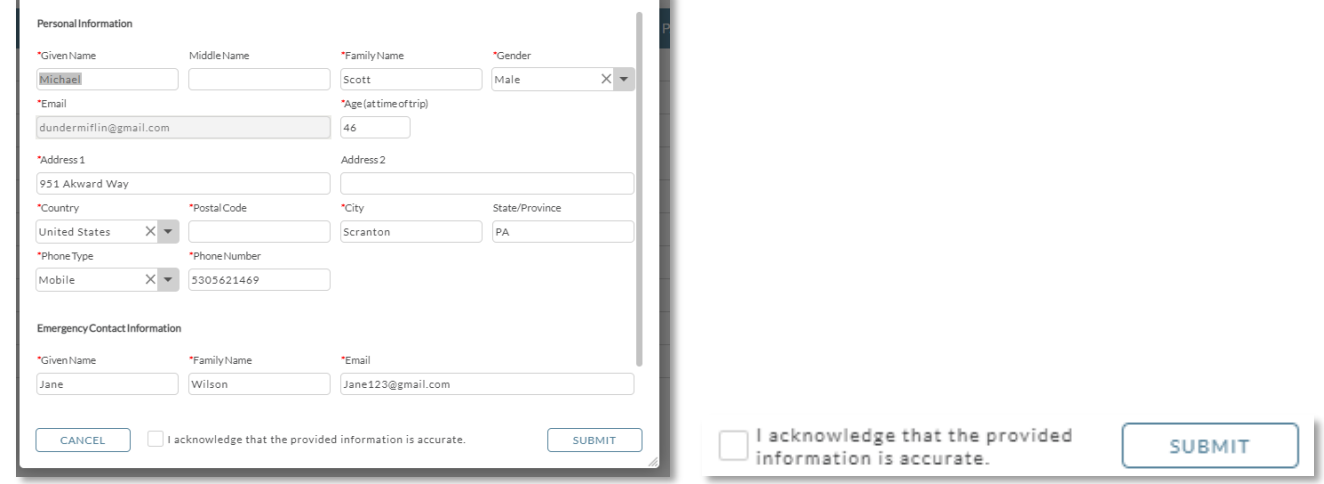

\*You must check the box at the bottom that you acknowledge the information is accurate

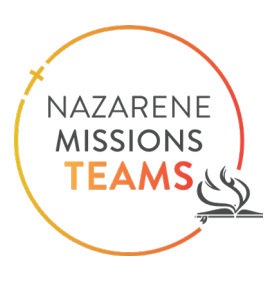

<span id="page-21-0"></span>5. **Update Travel Information** – This allows you to change the travel dates for a Team Member.

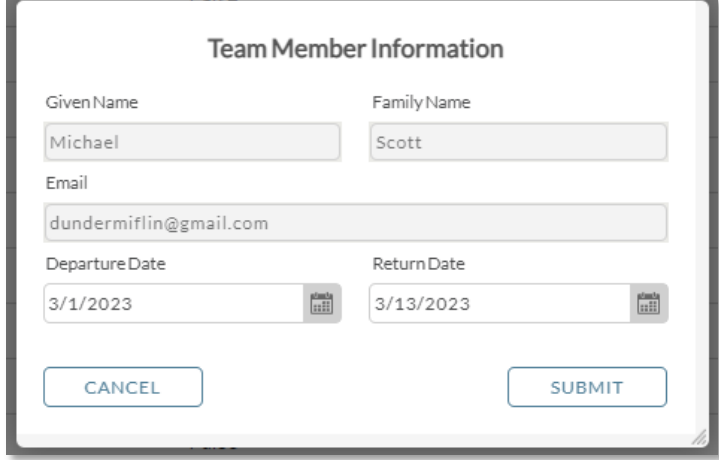

\*Anytime you change travel dates please notify the Site Coordinator before making the change.

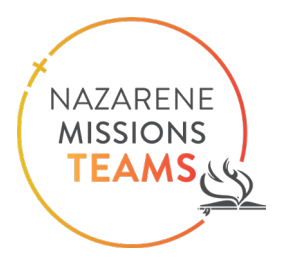